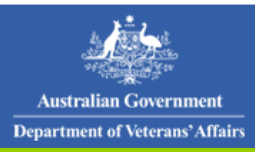

# **Table of contents**

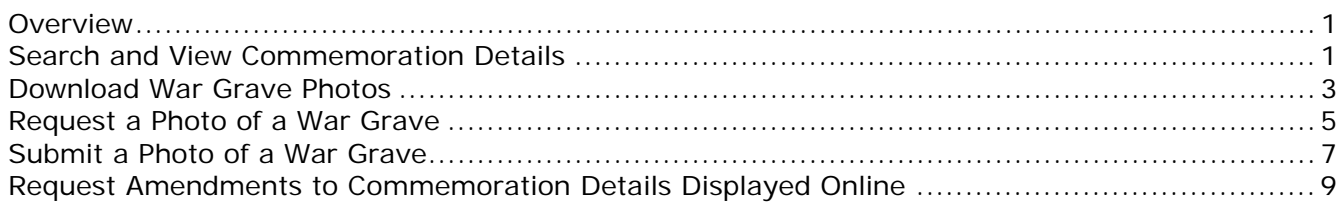

## <span id="page-0-0"></span>**Overview**

From the DVA website you can now access the Search for a commemoration online service and perform the following tasks:

- search and view commemoration details
- download war grave photos
- request a photo of a war grave
- submit your own photo of a war grave
- request amendments to commemoration details displayed online.

#### *The Search for a commemoration screen.*

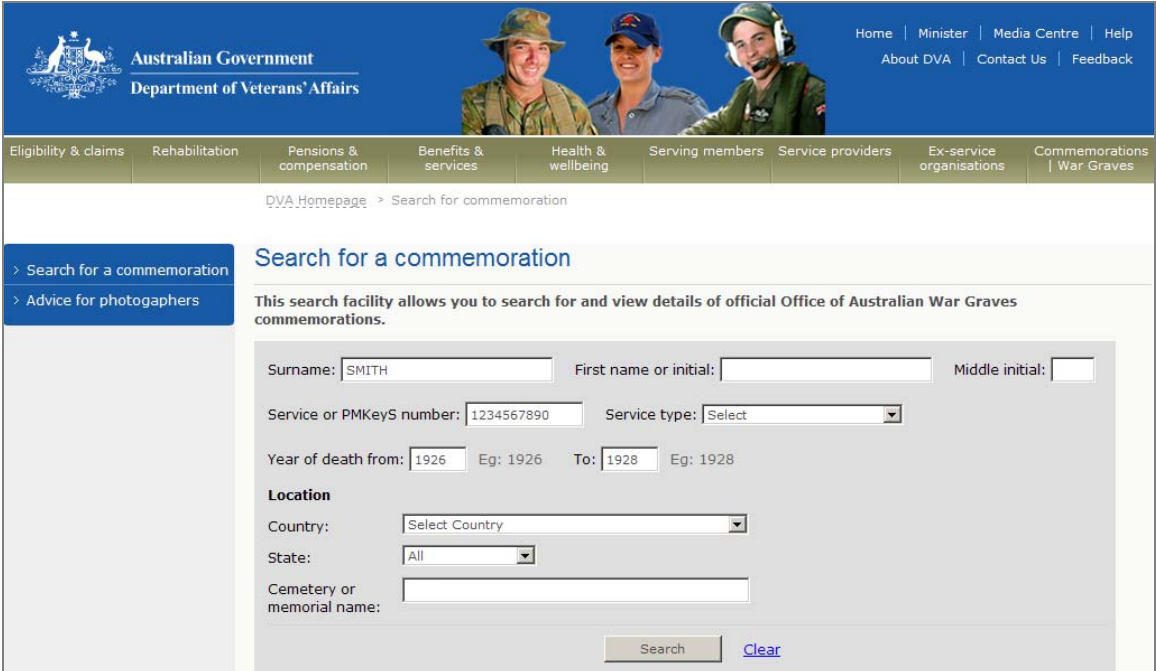

# <span id="page-0-1"></span>**Search and View Commemoration Details**

You can search and view details on all official commemorations for Australians located in Australia or Papua New Guinea (PNG).

Details on war-dead veterans from World War 1 and 2 will also be available via a link to the Commonwealth War Graves Commission site.

#### **To search and view official commemoration details online:**

1. Complete any known search criteria.

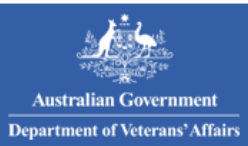

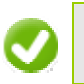

You can search by either name, service number / type, year range or location.

#### 2. Click on the **Submit** button.

#### *A list of results matching your search criteria will display.*

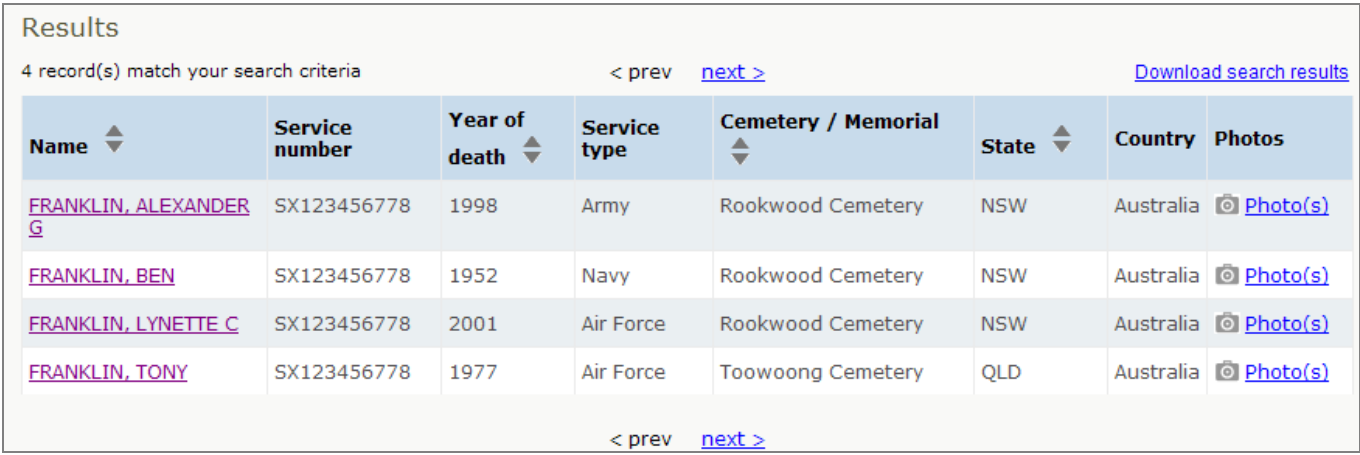

#### 3. Click on the veterans **Name** link to view their commemoration details.

## *The Commemoration details screen displays.*

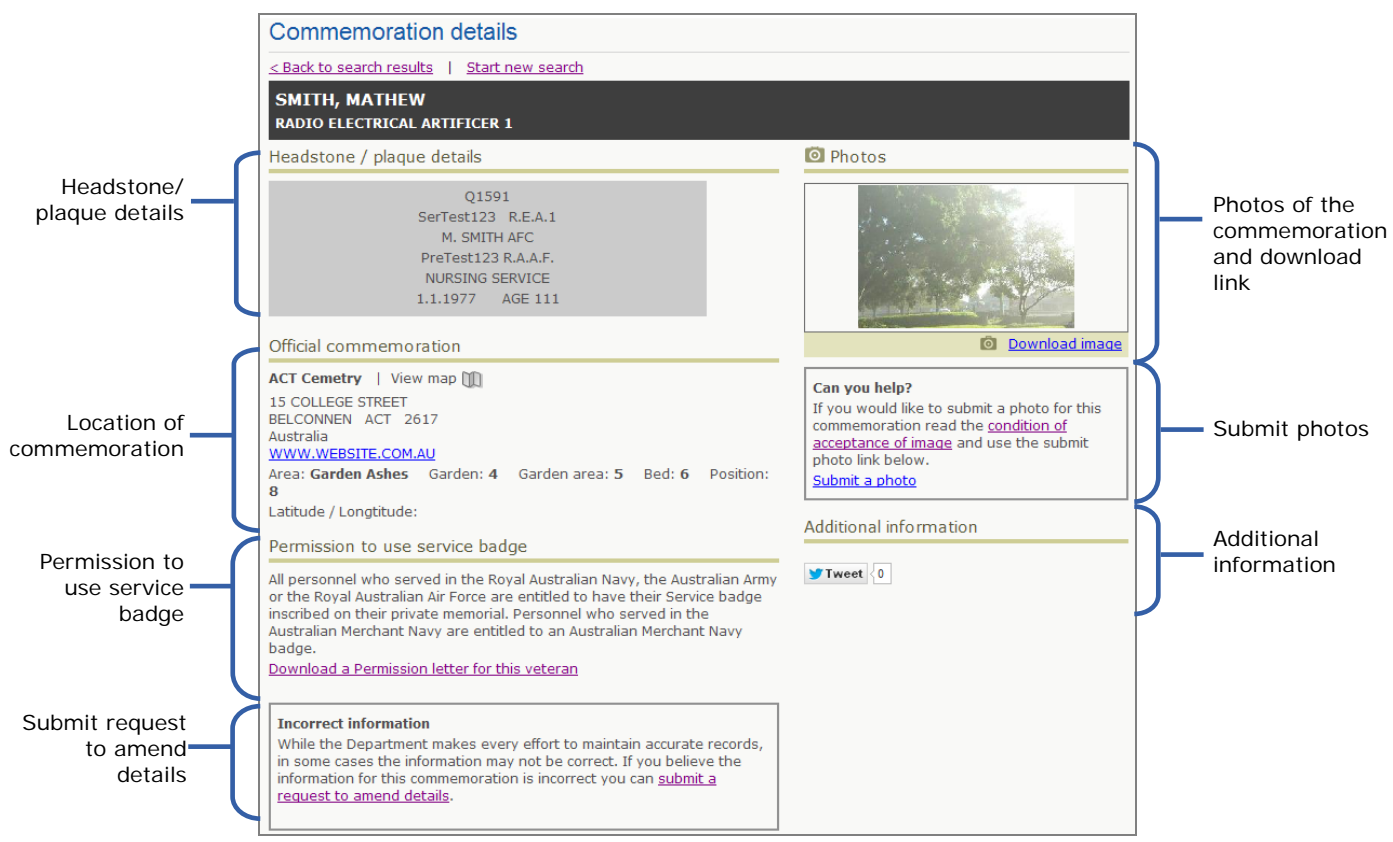

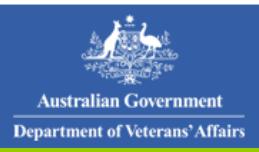

# <span id="page-2-0"></span>**Download War Grave Photos**

Each commemoration may have two types of war grave photos available:

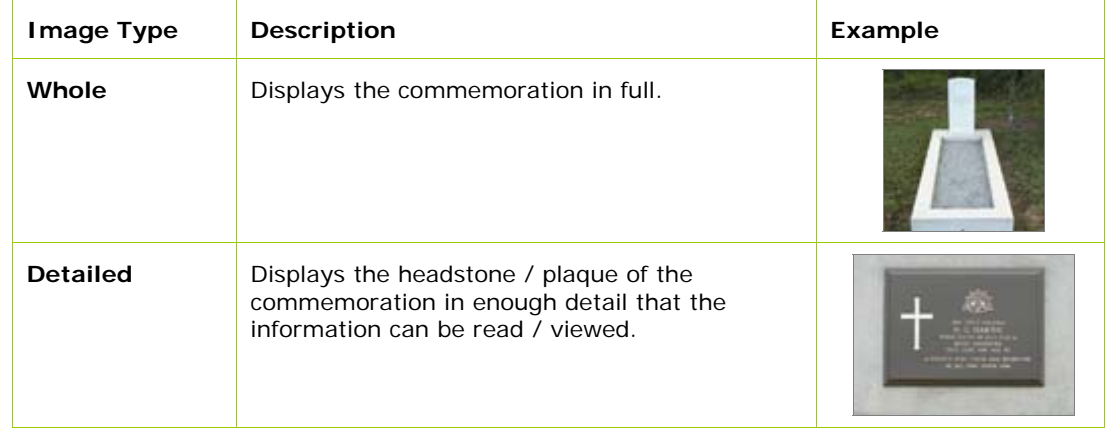

You can download a photo of a war grave online in two ways:

- search results list
- commemoration details screen.

## **To download a photo from the search results list:**

1. From the Search for a commemoration screen, complete any known search criteria and click on the **Search** button.

#### *A list of results matching your search criteria will display.*

2. Click on the **Photo(s)** link for the veteran.

#### *The Photo pop up displays.*

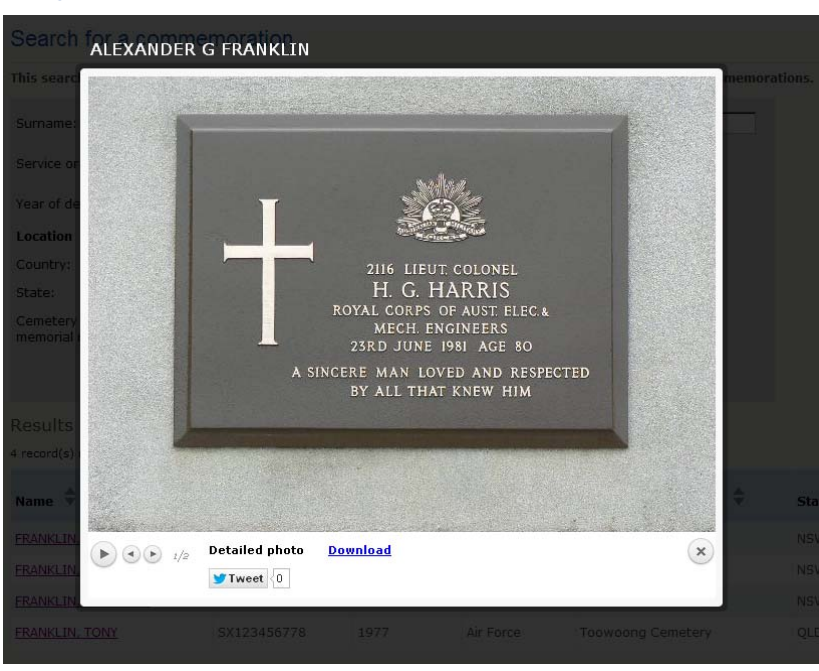

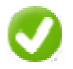

Navigate through the available photos using the  $\bigcirc$  buttons.

3. Click on the **Download** link.

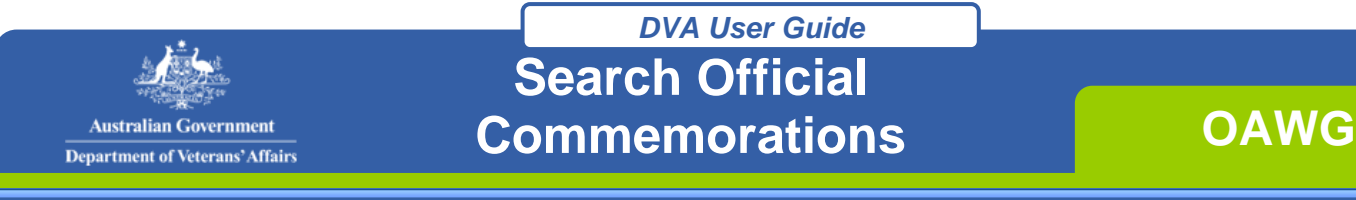

#### *The File Download dialog box displays.*

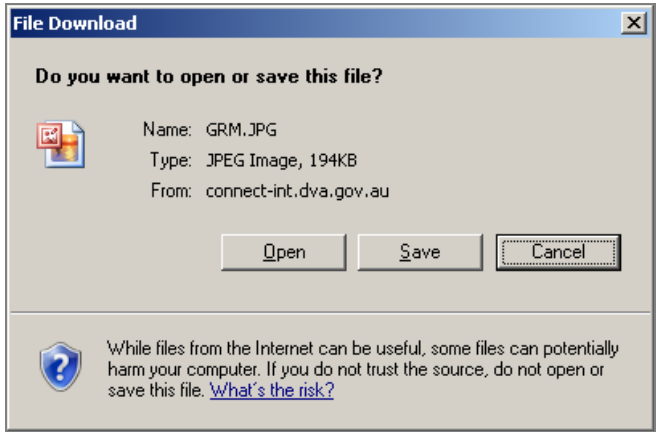

- 4. Click on the **Open** button.
- 5. To print the photo, click on the icon on the toolbar or click on the **File** menu **> Print...**
- 6. To save a copy of the photo, click on the **File** menu > **Save As…** and choose a location and file name for the photo.

#### **To download a photo from the Commemoration details screen:**

1. From the Search for a commemoration screen, complete any known search criteria display the commemoration details.

*The Commemoration details screen displays.* 

2. Click on the **Download image** link below the photo.

*The File Download dialog box displays.* 

- 3. Click on the **Open** button.
- 4. To print the photo, click on the icon on the toolbar or click on the **File** menu **> Print...**
- 5. To save a copy of the photo, click on the **File** menu > **Save As…** and choose a location and file name for the photo.

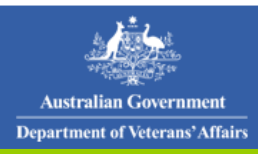

**OAWG** 

#### <span id="page-4-0"></span>**Request a Photo of a War Grave**

If the commemoration does not have any photos on file you can request a photo of the war grave. When making requests, fields marked with a red asterisk **(\*) are mandatory**.

## **To request a photo:**

1. From the Search for a Commemoration screen, complete any known search criteria and click on the **Search** button.

*The Commemoration details screen displays.* 

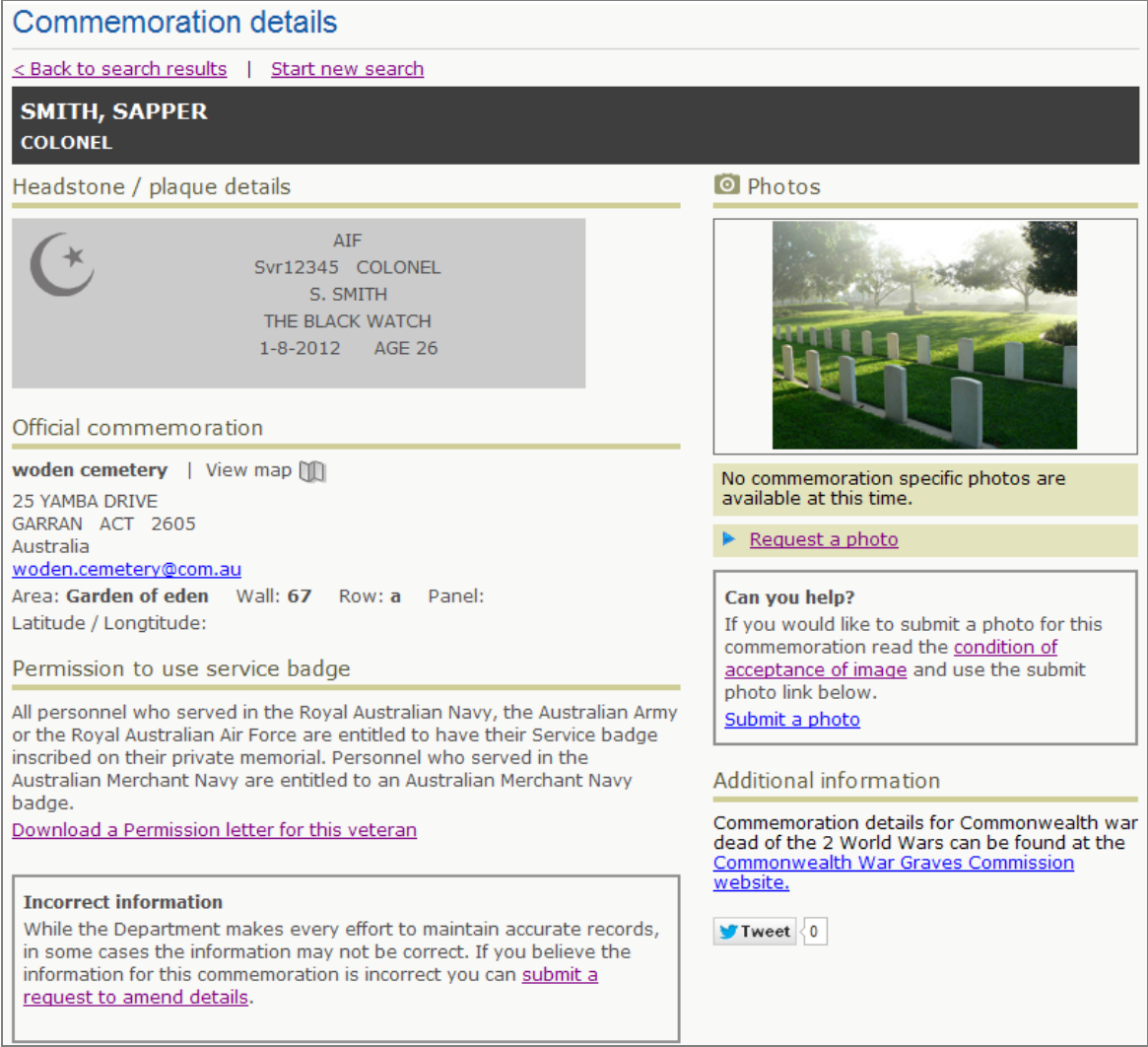

2. Click on the **Request a photo** link.

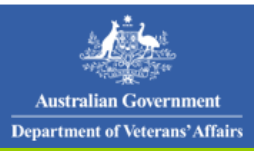

#### *The Request a photo form displays.*

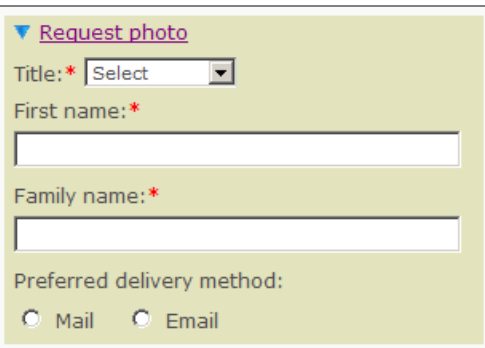

- 3. From the **Title** drop down list, select your title.
- 4. In the **First name** field, enter your first name.
- 5. In the **Family name** field, enter your surname.
- 6. Select a preferred delivery method to receive the photo.

The following table describes the two delivery methods.

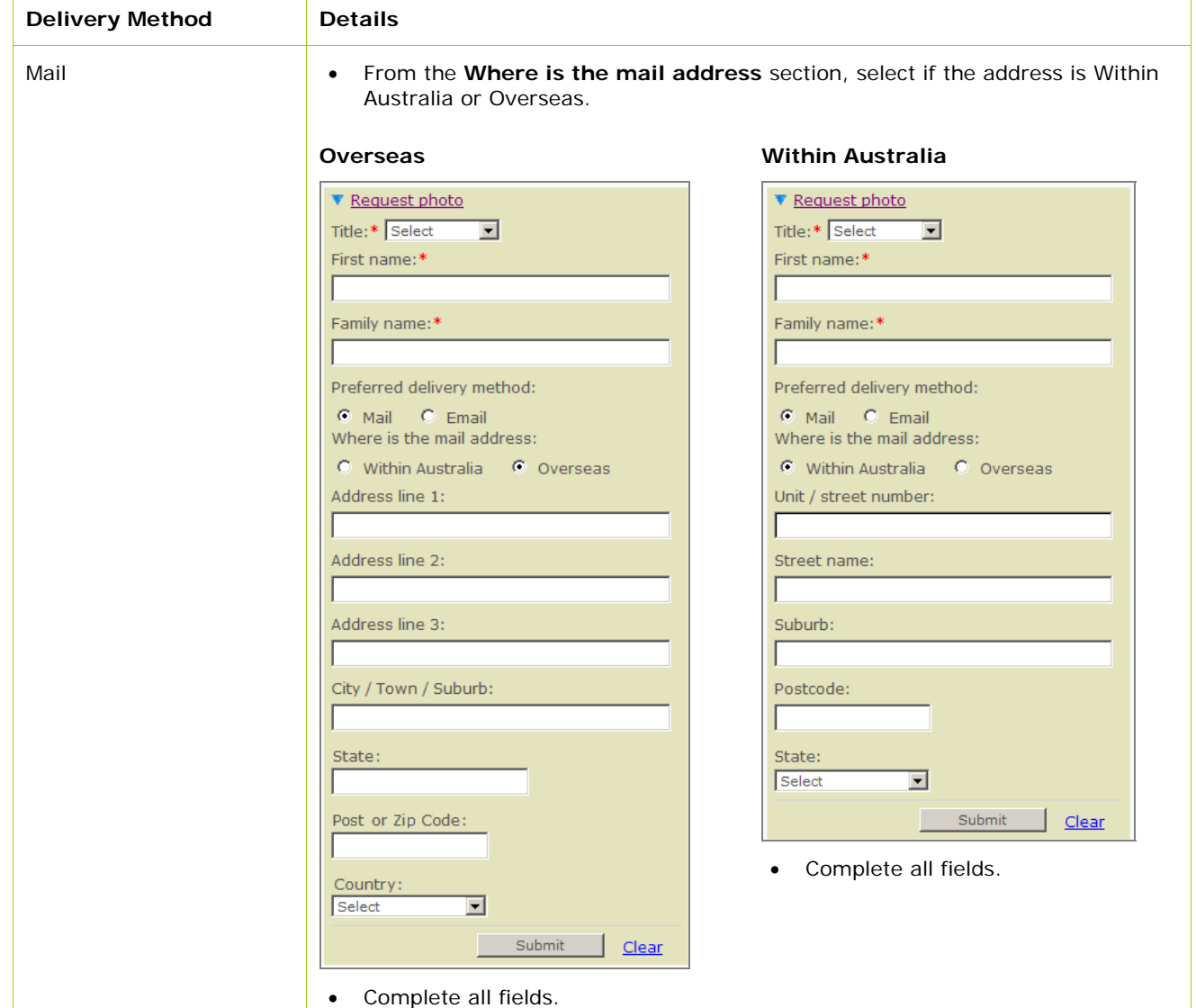

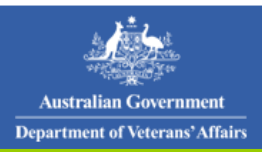

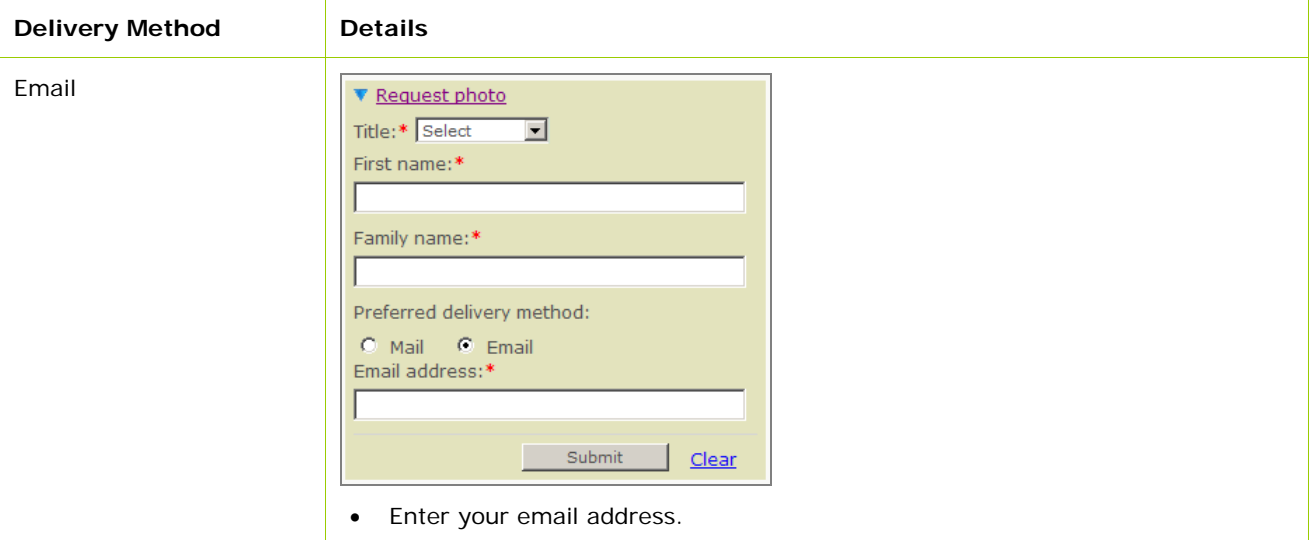

7. Click on the **Submit** button to finalise the request.

# <span id="page-6-0"></span>**Submit a Photo of a War Grave**

If the commemoration does not have a photo on file you can submit your own photo of the commemoration.

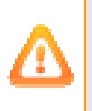

Ensure you have read the 'Condition of acceptance of an image' located on the Commemoration details screen.

Photos submitted will only be considered when provided according to the standards outlined.

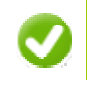

For tips on submitting photos, click on the 'Advice for photographers' menu.

#### **To submit a photo of a war grave:**

1. From the Search for a commemoration screen, complete any known search criteria and click on the **Search** button.

 *The Commemoration details screen displays.* 

2. Click on the **Submit a photo** link.

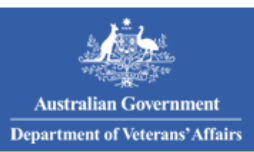

#### *The Submit a photo pop up displays.*

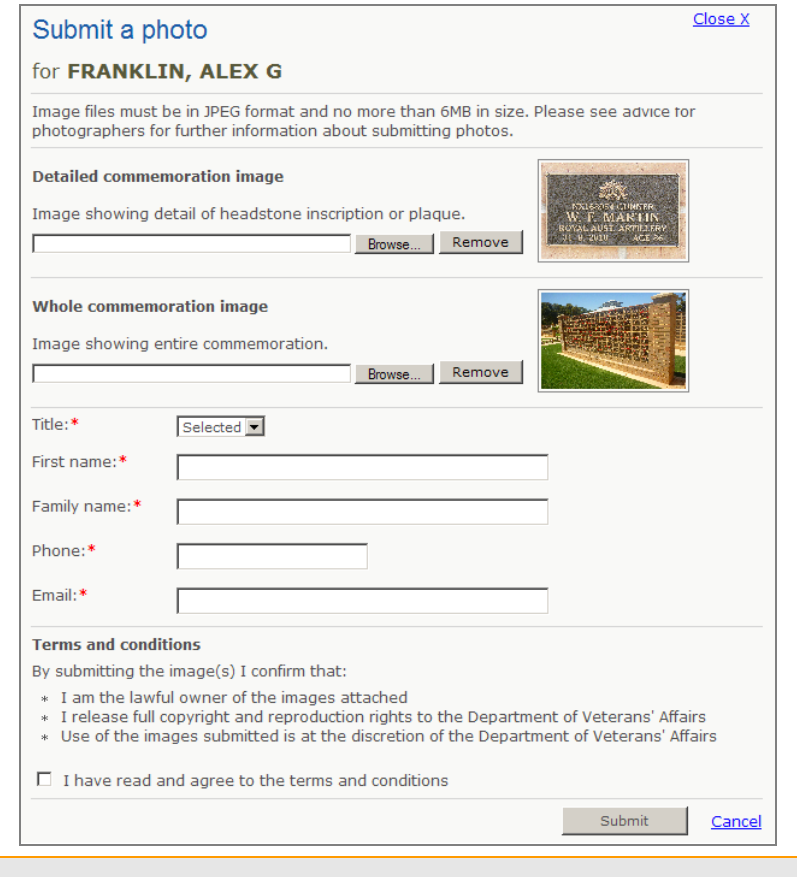

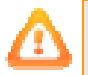

Photos must be in JPEG format and 6MB or less.

3. Determine if your photo is a **Detailed** or **Whole commemoration image** and click on the **Browse** button.

*The Choose file dialog box displays.* 

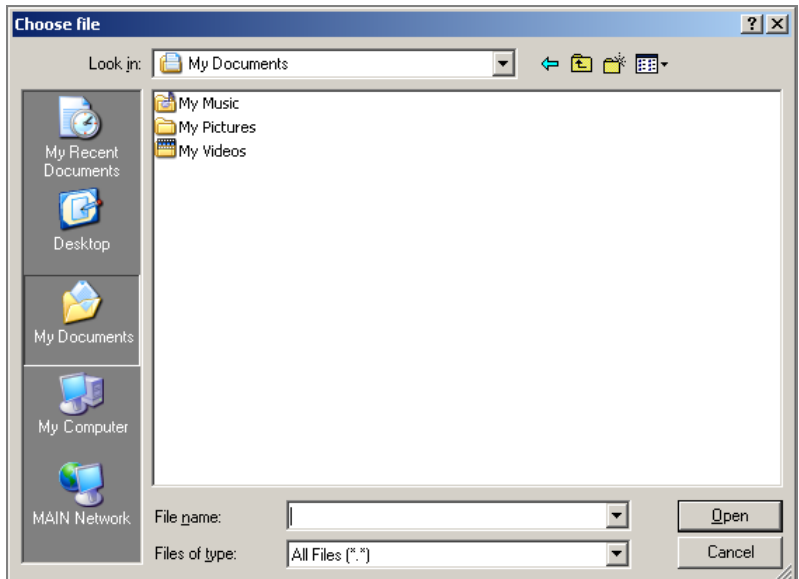

4. Navigate to the photo and click on the **Open** button.

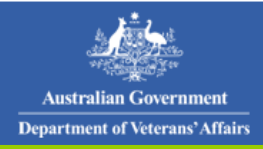

**OAWG** 

- 5. From the **Title** drop down list, select your title.
- 6. In the **First name** field, enter your first name.
- 7. In the **Family name** field, enter your surname.
- 8. In the **Phone** field, enter your preferred contactable phone number.
- 9. In the **Email** field, enter your email address.

Ensure you have read and agree to the terms and conditions at the bottom of the window.

- 10. Tick the checkbox to agree with the terms and conditions.
- 11.Click on the **Submit** button.

# <span id="page-8-0"></span>**Request Amendments to Commemoration Details Displayed Online**

If you believe the commemoration details displayed on the Commemoration details screen are incorrect, you can request that these details are amended.

## **To request amendments to commemoration details displayed online:**

1. From the Search for a commemoration screen, complete any known search criteria and click on the **Search** button.

*The Commemoration details screen displays.* 

2. Click on the **Submit a request to amend details** link located at the bottom of the screen.

*The Request to amend details form displays.* 

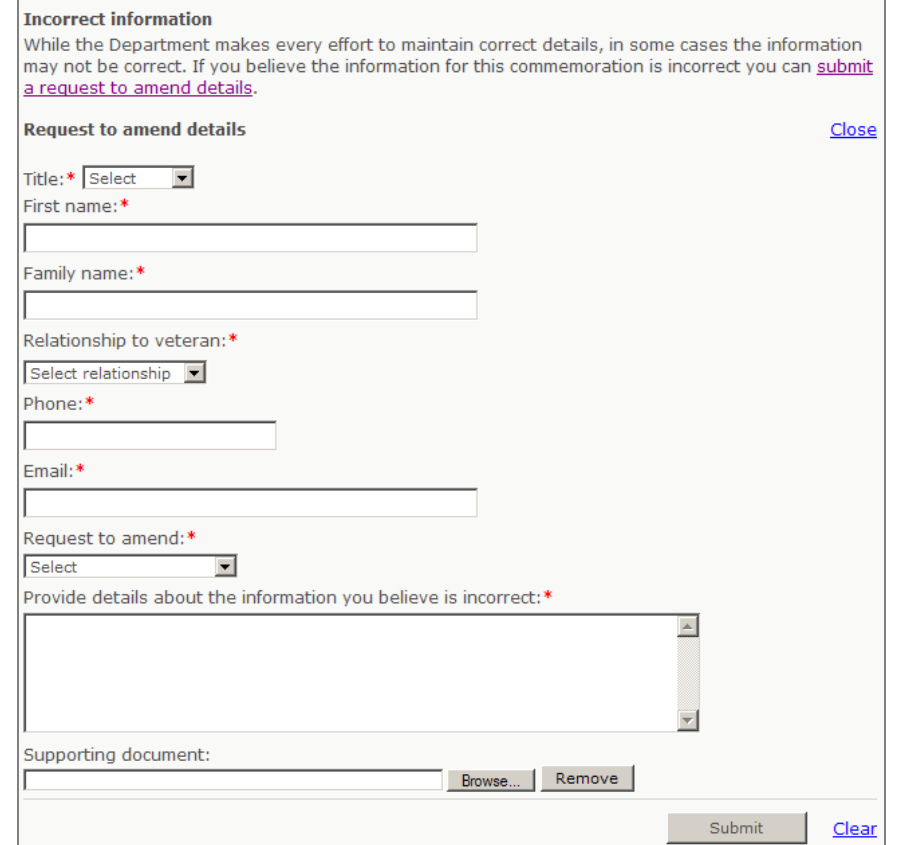

3. From the **Title** drop down list, select your title.

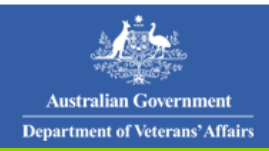

- 4. In the **First name** field, enter your first name.
- 5. In the **Family name** field, enter your surname.
- 6. From the **Relationship to veteran** drop down list, select your relationship to the veteran you are requesting the commemoration details be amended for, eg Grandparent.
- 7. In the **Phone** field, enter your preferred contactable phone number.
- 8. In the **Email** field, enter your email address.
- 9. From the **Request to amend** drop down list, select what details you would like to amend, eg Service details.
- 10. In the **Provide details about the information you believe is incorrect** field, enter specific detail around what information is incorrect.

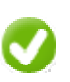

You can upload supporting documentation, such as death certificate, that will assist DVA in verifying that the changes to the commemoration information you are requesting are correct.

11.Click on the **Submit** button.